# Basic UNIX commands

#### HORT 530 Lab 2 Instructor: Kranthi Varala

## Client/Server architecture

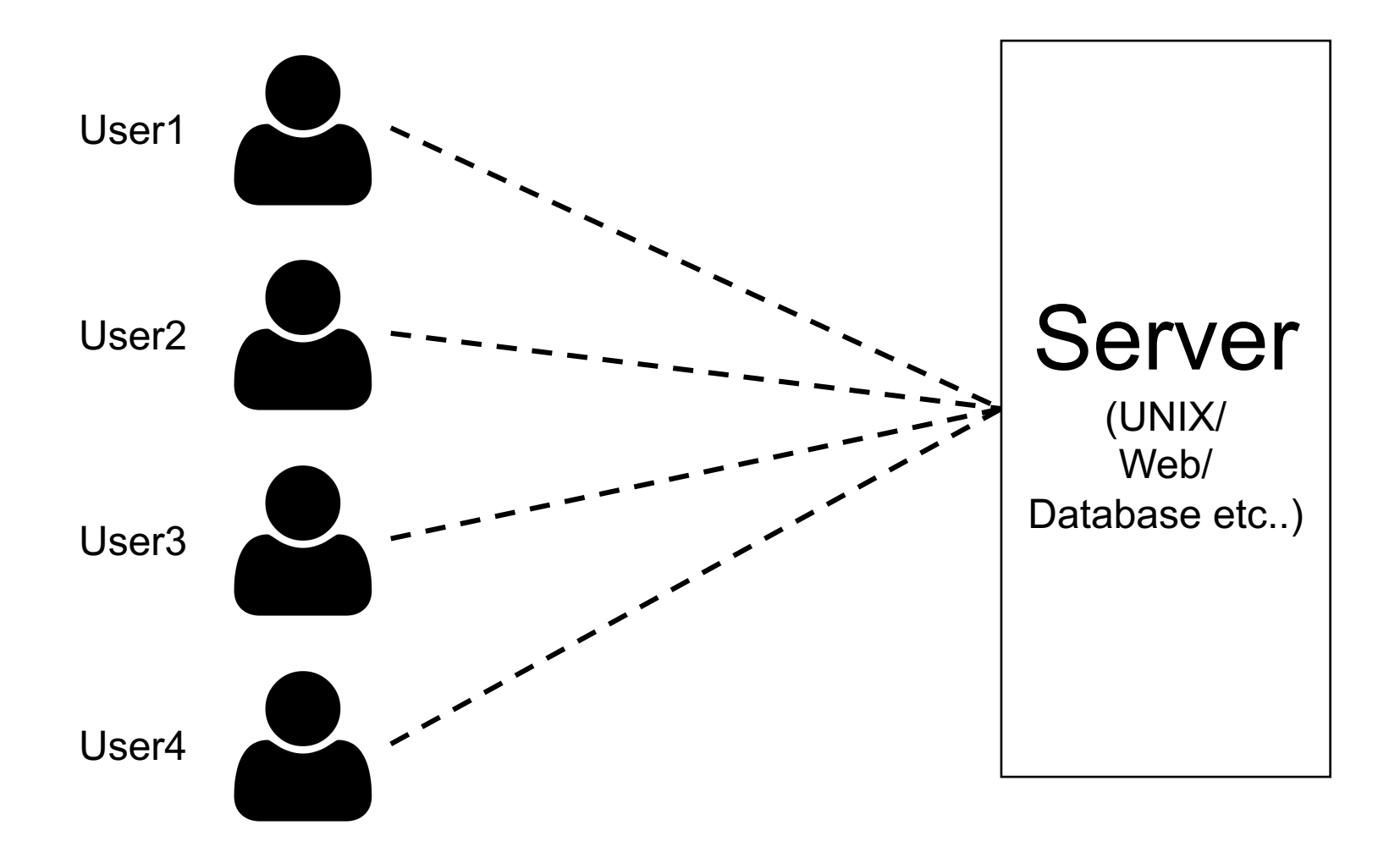

#### High Performance Compute (HPC) cluster

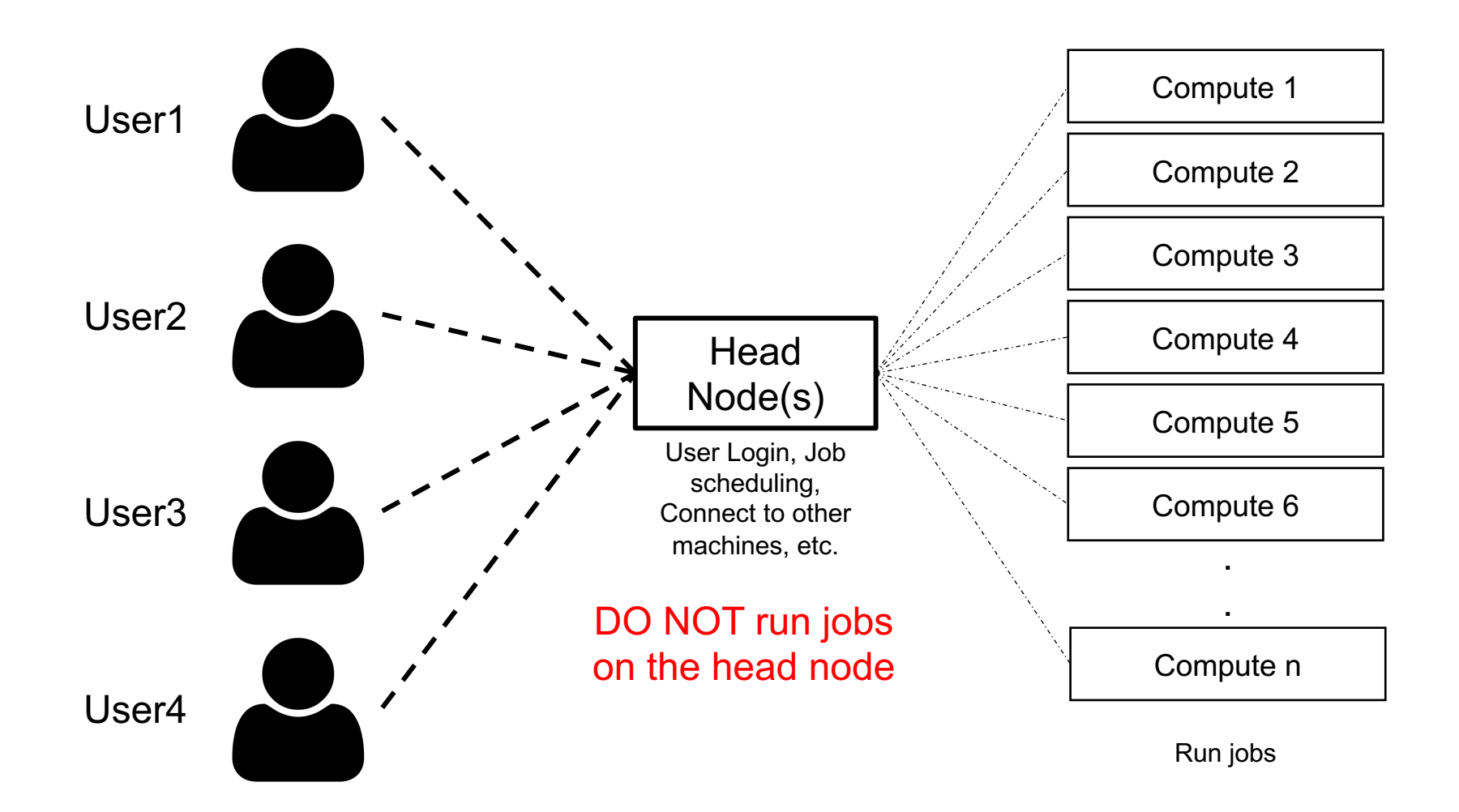

# Scholar : Our class server

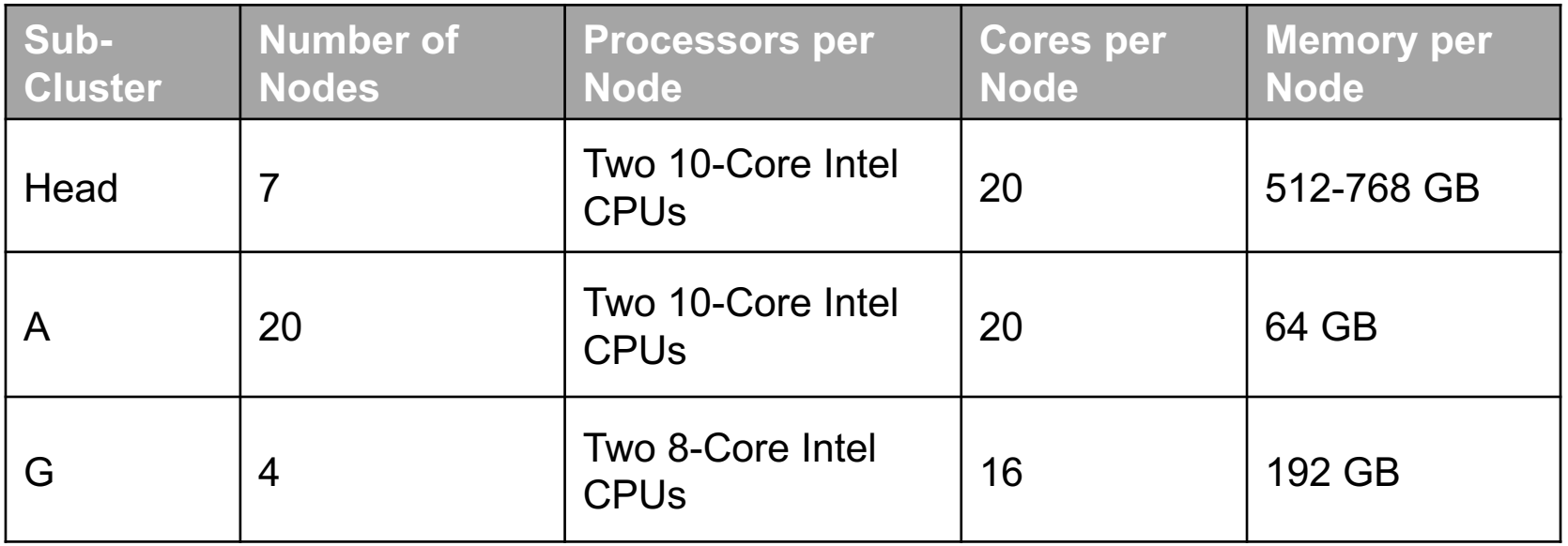

- Scholar is a Linux cluster maintained by Purdue and is available for all computational classes.
- Secure Shell (SSH) protocol is the most common way to connect to remote UNIX/LINUX servers.
- The specific SSH client you use depends on your client (laptop) OS.

#### Using a compute node interactively

- 1. ssh <yourID>@scholar.rcac.purdue.edu Log in to the head node.
- 2. sinteractive -N1 -n1 -t 02:00:00 Log in to the compute node to run jobs interactively.

## ls on my scratch

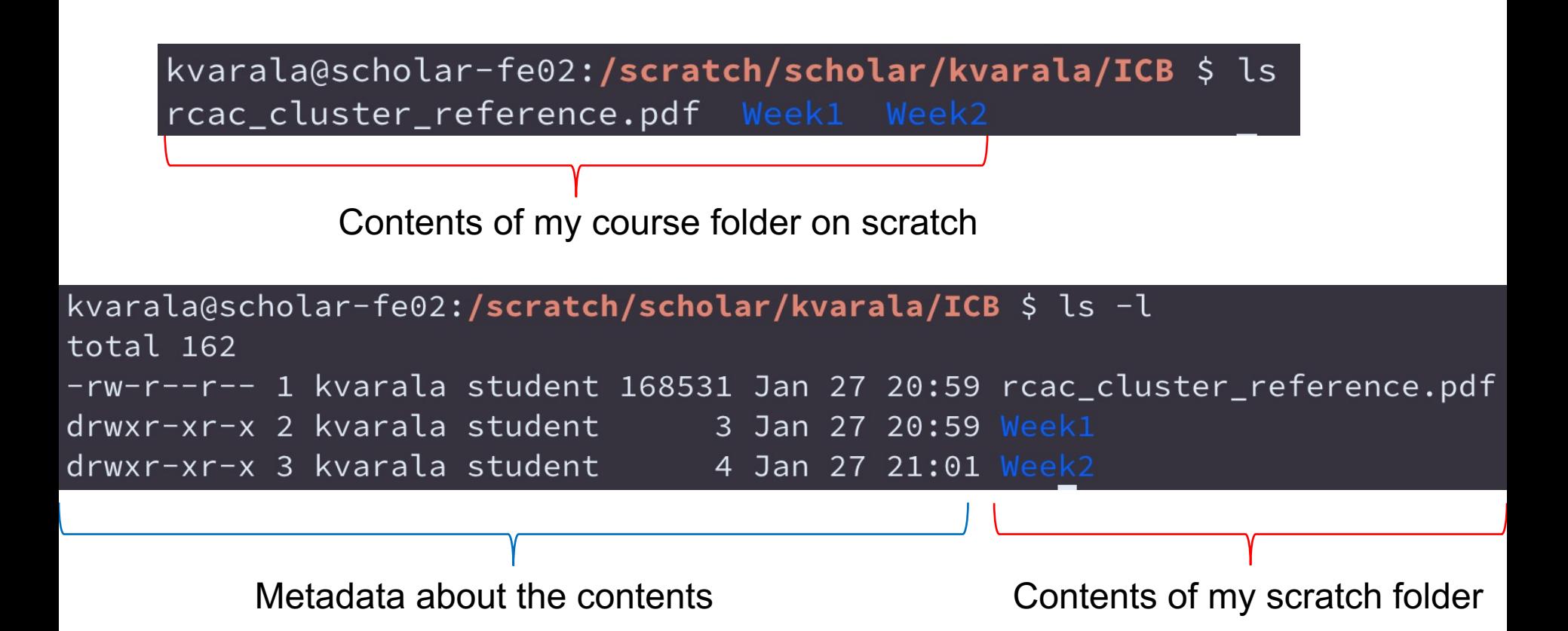

### Metadata on files and directories

- Metadata is information about the file that are not part of the contents of the file.
- Three main parts to it:
	- Ownership and access permissions
	- Size
	- Timestamp

# UNIX permissions

- Execute  $== x == 1$  (Means traverse for directories)
- Write  $== w == 2$
- Read ==  $r = 4$

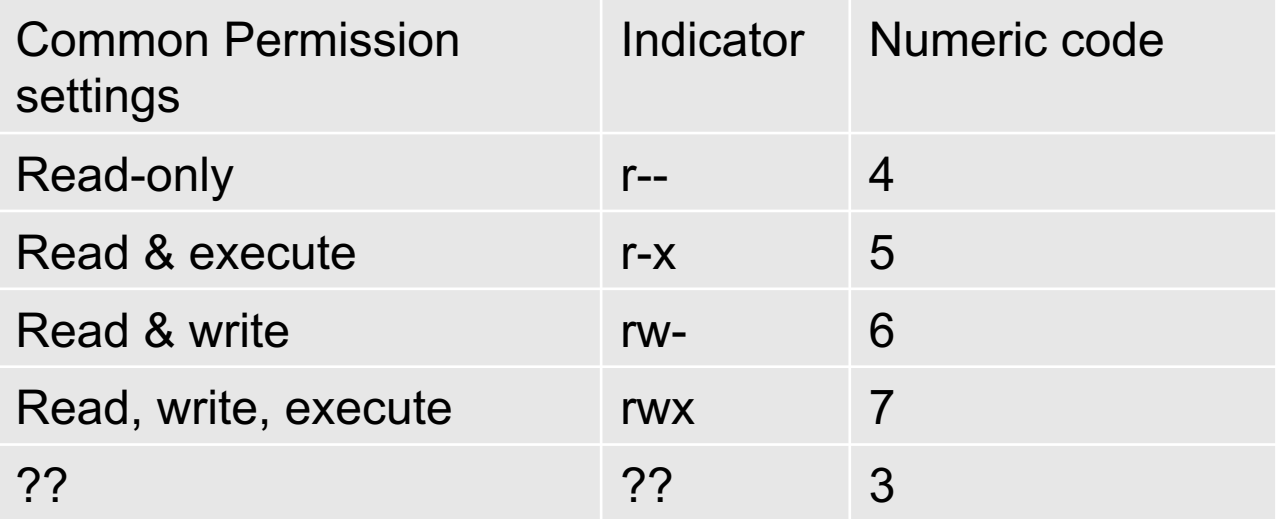

# Ownership and Access

• Every file/directory has a defined owner, which is one user.

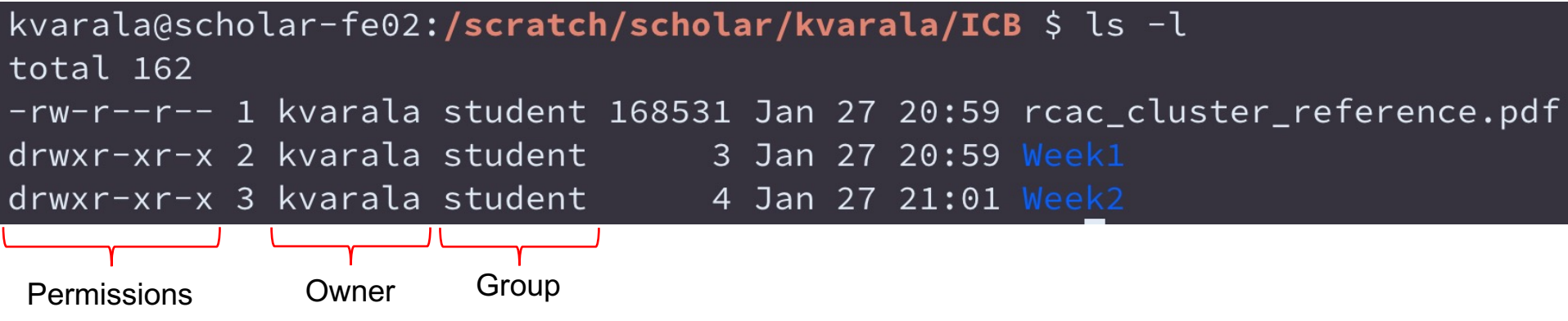

- Owner controls who can access the file/directory by setting the permissions.
- Each user is a part of one or more groups. Each file belongs to one of the groups that the user belongs to.

# UNIX permissions

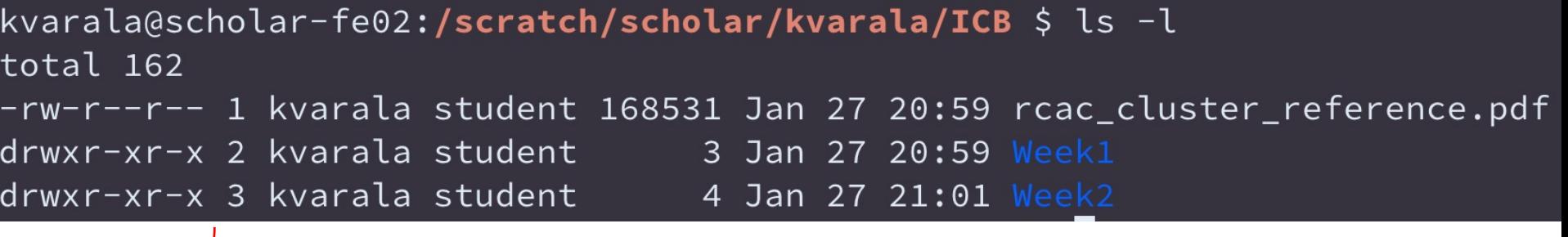

Permissions

- First character is for a file and d for a directory.
- Characters 2-4 refer to permissions the owner sets for himself.
- Characters 5-7 are permissions for the group listed.
- Characters 8-10 are permissions for the world (i.e., every other user)

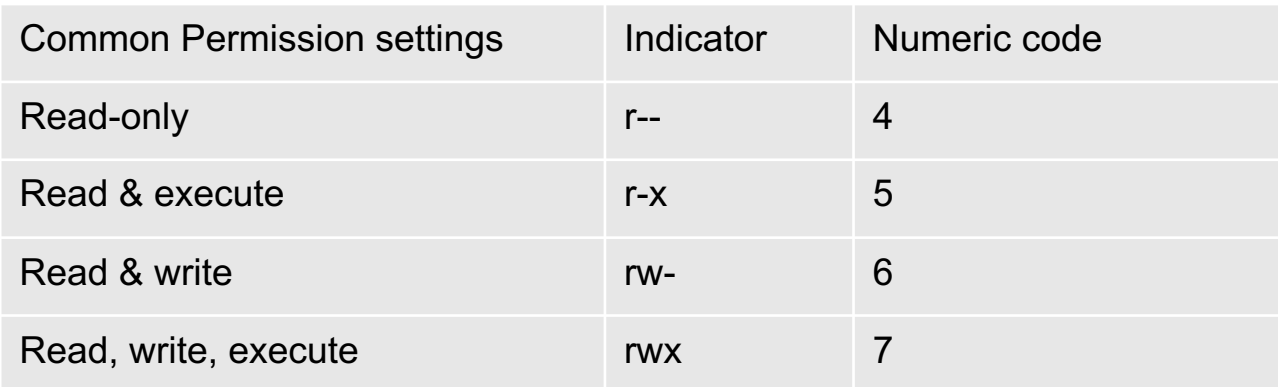

## Hidden files and directories

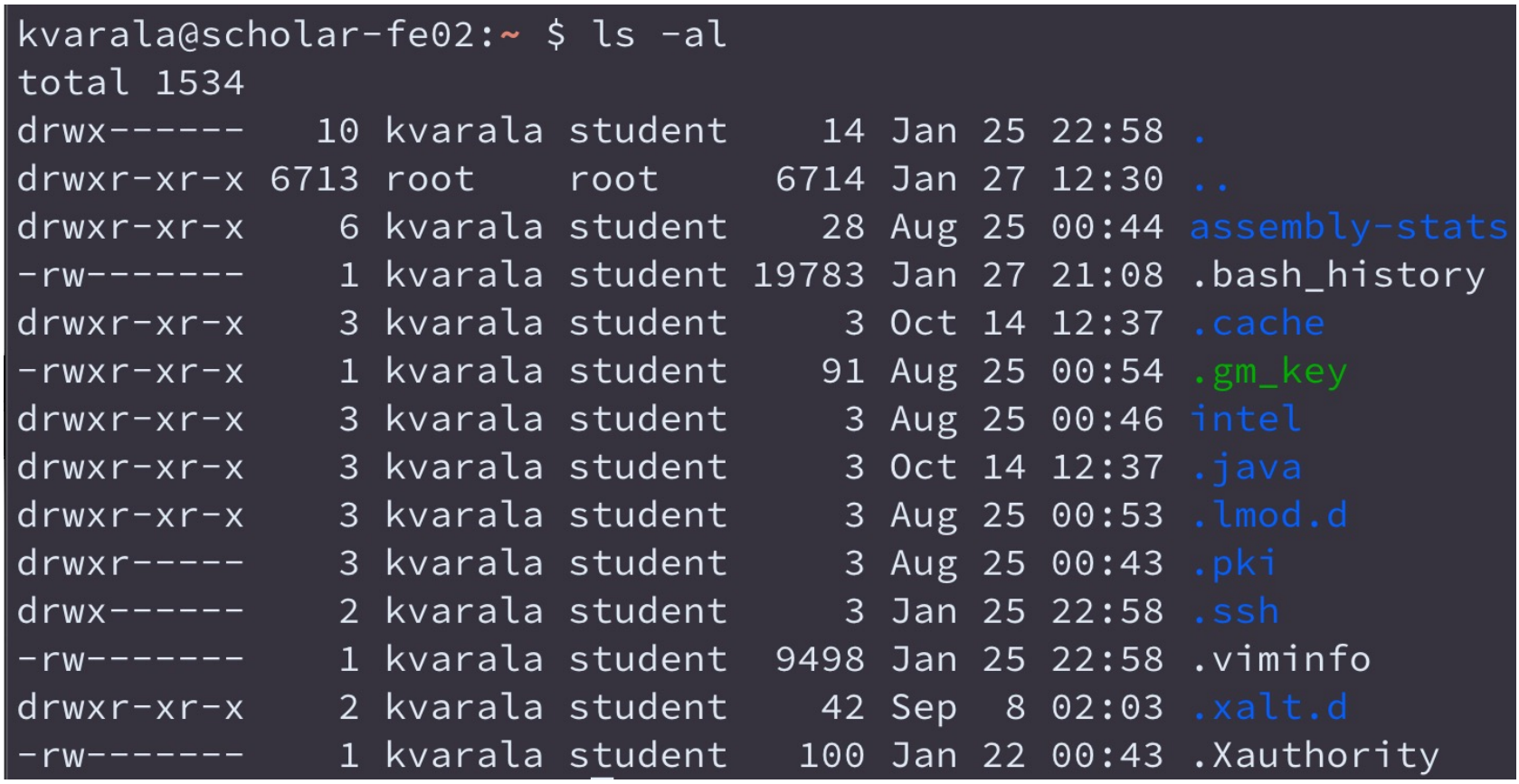

Files or directories whose name starts with . are considered hidden so ls does not list them

# Working with directories

- pwd -> lists the present working directory
- mkdir -> makes a new directory
- cd -> change directory
- rmdir -> remove directory
- Try using cd with path:
	- cd /scratch/scholar/kvarala/ICB
	- cd ./Week1
	- cd ../Week2

## File commands

- my is the move command that moves a file. This command is also used for renaming files.
- rm is the remove command and will remove the file or empty directory listed as argument.
- cat is the concatenate command that joins the contents of all files given as arguments.

#### **Exercises**

#### Basic UNIX commands

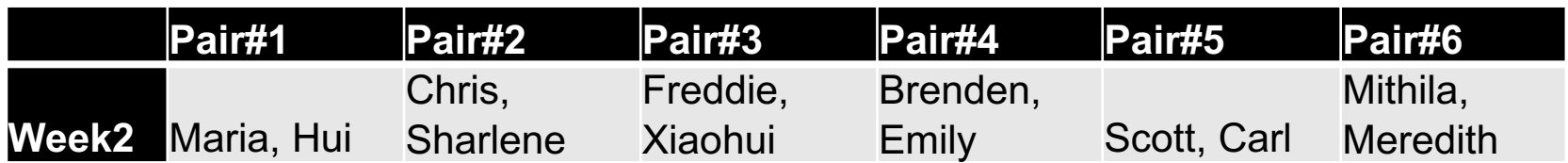

# [Secure File Transf](https://cyberduck.io/?l=en))er (SFTP)

- An application of SSH protocol to transfer files instead of commands.
- SFTP clients used to establish file transfer connection.
- Windows: WinSCP (https://winscp.net/eng/download.php)
- MacOS: FileZilla (https://filezillaproject.org/download.php?platform=osx)
- Copy the Course syllabus file to your home directory on Scho

# History: Keeping a record

- First let's make sure we keep a record of all the commands we use.
- In the Bash shell (your default shell on scholar) every command you enter is stored in memory while shell is active.
- When you quit the shell, this 'history' is stored in a file called .bash history that is in your home folder.
- Default size for history in memory and in the file is 1000 commands.
- You can recover your history of commands by typing: history in your command line.

# Customizing your shell

- In the Bash shell, you can add aliases or modify PATH using the **bash** profile file.
- $\cdot$   $\sim$ / bash profile is read every time a new shell is created.
- Create a new file called bash profile txt on your local computer and add the following two lines to it:

```
alias ltr='ls –ltr'
alias scratch='cd /scratch/scholar/<yourID>'
```

```
export PATH=$PATH:$HOME/bin
```
• Now copy this file to your home folder on Scholar using your SCP client.

#### Creating and working with directories

cd /scratch/scholar/<YourID>/

mkdir Lab2\_Exercises

cd Lab2\_Exercises

# Copy file

- Copy file from /scratch/scholar/kvarala to your scratch: Absolute path
- cp /scratch/scholar/kvarala/ICB/rcac\_cluster\_reference.pdf /scratch/scholar/<YourID>/Lab2\_Exercises
- ls /scratch/scholar/<YourID>/Lab2\_Exercises
- ls -l /scratch/scholar/<YourID>/Lab2\_Exercises

#### Relative path

- cd /scratch/scholar/<YourID>/Lab2\_Exercises
- cp ../../kvarala/ICB/rcac\_cluster\_reference.pdf .
- Now try the  $cp$  command with the  $-p$  switch

## Move file

- Move file from your scratch to your home: Absolute path
- cd /scratch/scholar/<YourID>/Lab2\_Exercises
- mv /scratch/scholar/<YourID>/Lab2\_Exercises/rcac\_cluster\_reference.pdf /home/<yourID>
- ls -l /scratch/scholar/<YourID>/
- ls -l /home/<YourID>/
- Relative path
- cd /scratch/scholar/<YourID>/Lab2\_Exercises
- mv ~/rcac\_cluster\_reference.pdf .
- ls -l /scratch/scholar/<YourID>/Lab2\_Exercises
- ls -l /home/<YourID>/

# Customizing your shell

- Now move the bash profile.txt file in your home directory to .bash\_profile
- mv bash\_profile.txt ~/.bash\_profile
- Type the command: ltr
- logout of the shell and log back in.
- Now, again type the command: ltr

## Remove file

- Remove file from your scratch:
- Absolute path
- cp /scratch/scholar/<YourID>/Lab2\_Exercises/ rcac\_cluster\_reference.pdf /scratch/scholar/<yourID>/temporary\_copy
- ls -l /scratch/scholar/<YourID>/Lab2\_Exercises
- rm /scratch/scholar/<YourID>/Lab2\_Exercises/temporary\_copy
- ls -l /scratch/scholar/<YourID>/Lab2\_Exercises

#### Relative path (be VERY careful)

- cd /scratch/scholar/<YourID>/
- cp rcac\_cluster\_reference.pdf ~/temporary\_copy
- rm ~/temporary\_copy
- ls -l /home/<YourID>/

# Viewing files

- cd /scratch/scholar/<YourID>/Lab2\_Exercises
- cp -pr /scratch/scholar/kvarala/ICB/Week2/Files .
- ls –l
- cd Files
- cat Pasture.txt
- cat WoodPile.txt

```
less North_of_Boston.txt
```

```
quit less display with the 'q' key
```

```
head North_of_Boston.txt
```

```
tail North_of_Boston.txt
```
# Changing file permissions

cd /scratch/scholar/<YourID>/Lab2\_Exercises/Files ls –l Pasture.txt

chmod 755 Pasture.txt ls –l Pasture.txt

chmod –x Pasture.txt

ls –l Pasture.txt

chmod 666 Pasture.txt

ls –l Pasture.txt

chmod -w Pasture.txt ls –l Pasture.txt

## I/O streams

- Each command has 3 Input/Output streams:
	- STDIN : Standard Input is the default stream that inputs data into a command. Example: keyboard, file etc.
	- STDOUT : Standard Output is the default output stream of the command. Example: Terminal
	- STDERR: Standard Error is where the errors from the program are displayed: Example: Terminal

#### Creating pipelines from commands

- The STDIN and STDOUT of each command can be redirected to combine programs together.
- For example, the STDOUT of one program can be sent to the STDIN of another program.
- STDIN and STDOUT streams can be redirected using the following symbols:
	- $1.$
	- $2. <$
	- 3. |

#### Redirecting STDIN and STDOUT

cat North\_of\_Boston.txt | less

Here, the STDOUT of cat is sent to the STDIN of less.

cat Pasture.txt > New\_Pasture.txt Here, the STDOUT of cat is sent to a new file called New Pasture.txt

less < New\_Pasture.txt Here the file New\_Pasture.txt is sent to the STDIN of less

cat Pasture.txt WoodPile.txt >2Poems.txt

#### Capturing STDERR

Errors from running commands are sent to STDERR. By default, STDERR is shown on your monitor.

nonsense\_command

-bash: nonsense command: command not found

Here, the STDERR of nonsense\_command is sent to the monitor

nonsense\_command 2>err.log Here the file STDERR of nonsense\_command is sent to the file err.log

# Try these on your own

- Try moving to these locations with the cd command:
	- /home/<yourID>
	- /scratch/scholar/kvarala/ICB/
	- /usr/bin/
	- /root/
- Create the following structure in your scratch

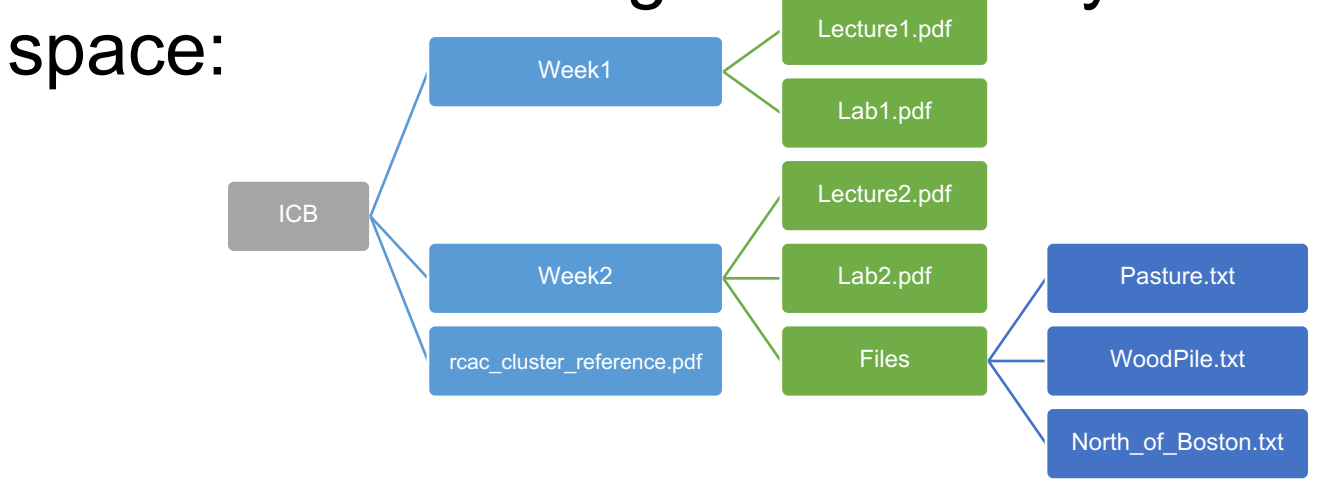

### Learning about UNIX commands

- which <cmd>
	- Tells you the location of the command
- man <cmd>
	- Displays the manual for the command
- $\cdot$  <cmd>  $-\text{help}/-\text{h}$ 
	- Displays a short list of options for the command